## Инструкция по работе в web-интерфейсе «Личный кабинет родителя»

Для доступа к интерфейсу необходимо перейти в браузере по адресу [«https://deti.ekarta43.ru»](https://teachers.ekarta43.ru/). После перехода откроется главная страница (вопрос-ответ).

Для перехода на страницу регистрации личного кабинета нажмите в правом верхнем углу на кнопку «**Регистрация**».

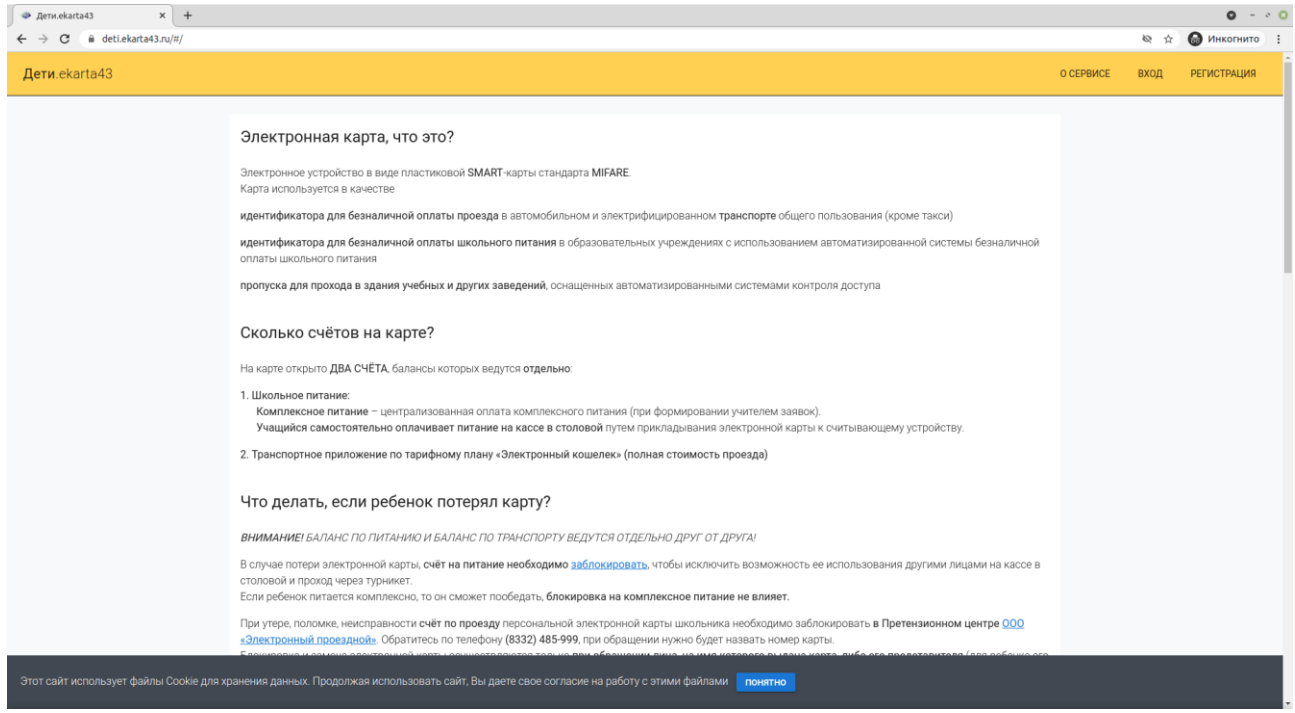

После перехода на страницу регистрации необходимо заполнить форму, в которой нужно указать адрес электронной почты, фамилию, имя, номер карты и пароль для входа в личный кабинет (пароль придумываете сами). Также перед регистрацией необходимо **обязательно** ознакомиться с условиями договора-оферты на использование системы безналичного школьного питания и дать согласие на обработку персональных данных, после чего нажать кнопку «**Продолжить**».

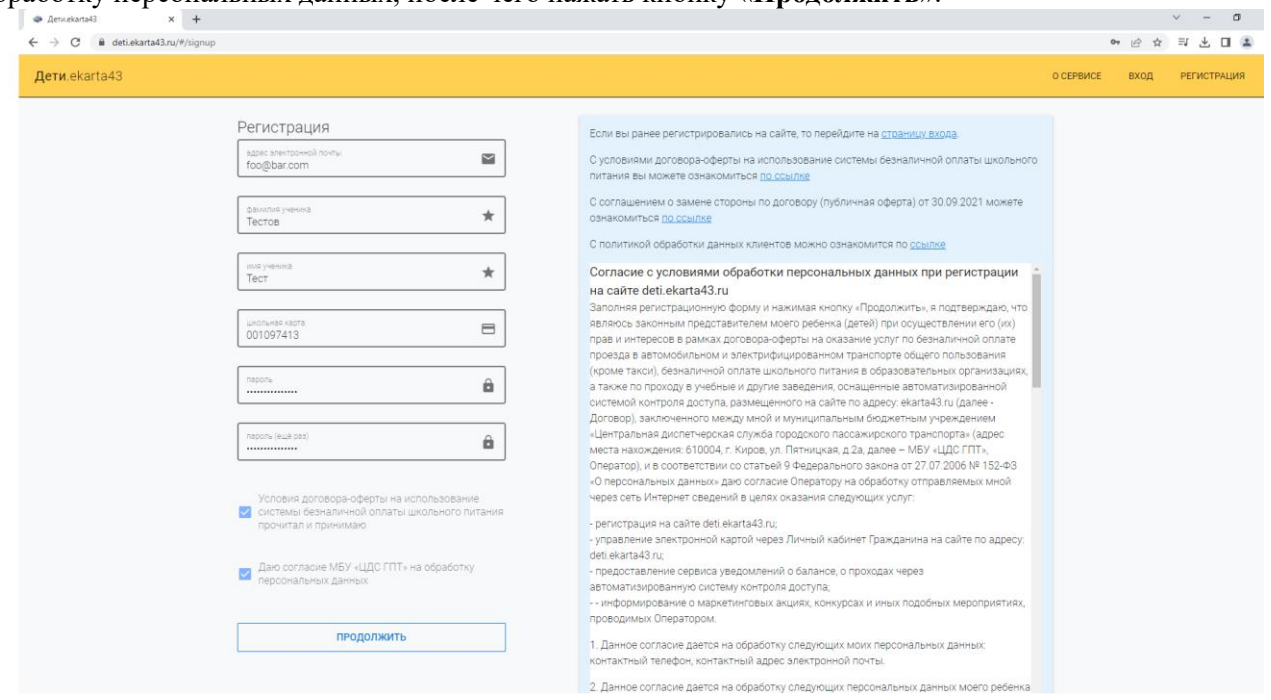

На указанный вами адрес электронной почты придет письмо со ссылкой для подтверждения регистрации новой учетной записи, по которой необходимо перейти. После подтверждения регистрации появится сообщении о том, что регистрация успешно завершена.

Далее переходите на страницу входа в систему, вводите номер карты и пароль, указанные при регистрации и нажимайте на кнопку «**Продолжить**».

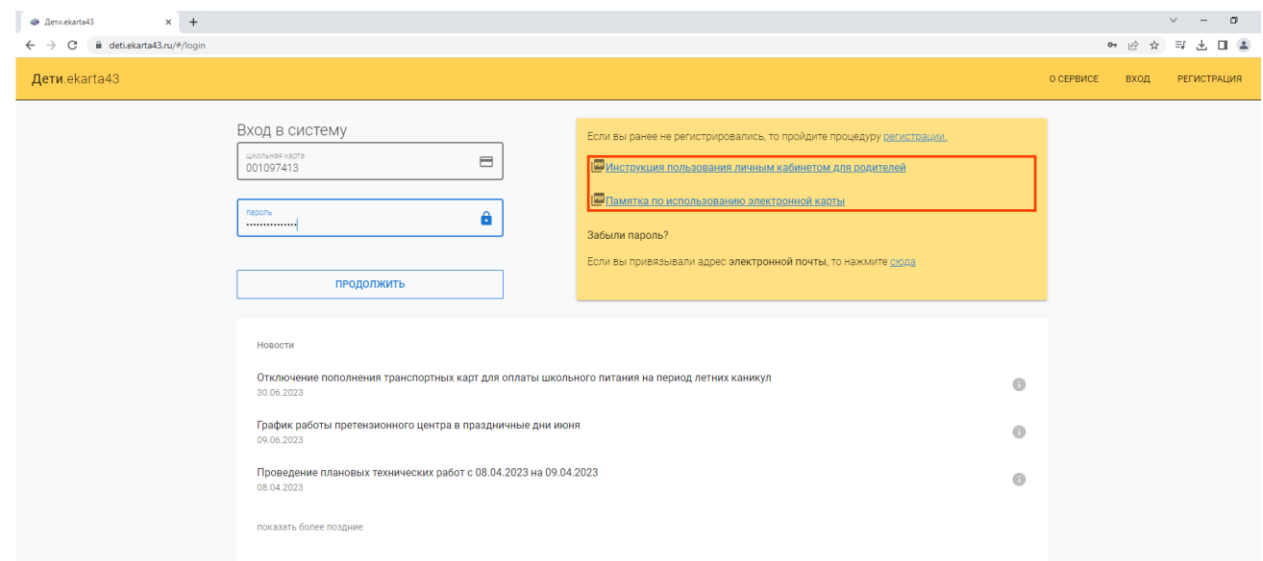

После входа в систему вы будете перенаправлены на страницу настроек личного кабинета (на страницу настроек можно перейти при помощи меню вверху страницы). На странице настроек отображена основная информация профиля и управление подключаемыми услугами.

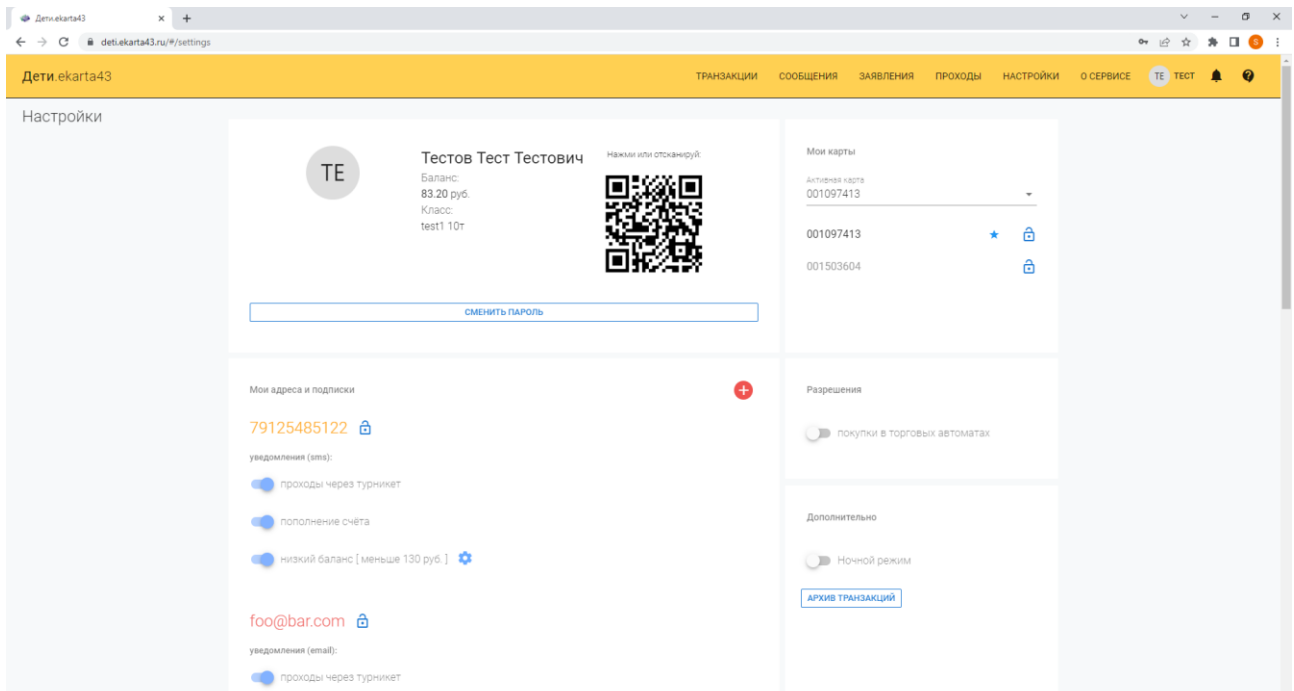

В основном блоке указаны ФИО, текущий баланс, школа и класс. Также присутствует qr-код со ссылкой для пополнения счета карты через Систему Быстрых Платежей (СБП) и кнопка для смены пароля доступа к личному кабинету. Для смены пароля нажмите на кнопку «**Сменить пароль**».

В появившемся диалоговом окне введите текущий пароль, два раза введите новый пароль и нажмите кнопку «**Подтвердить**».

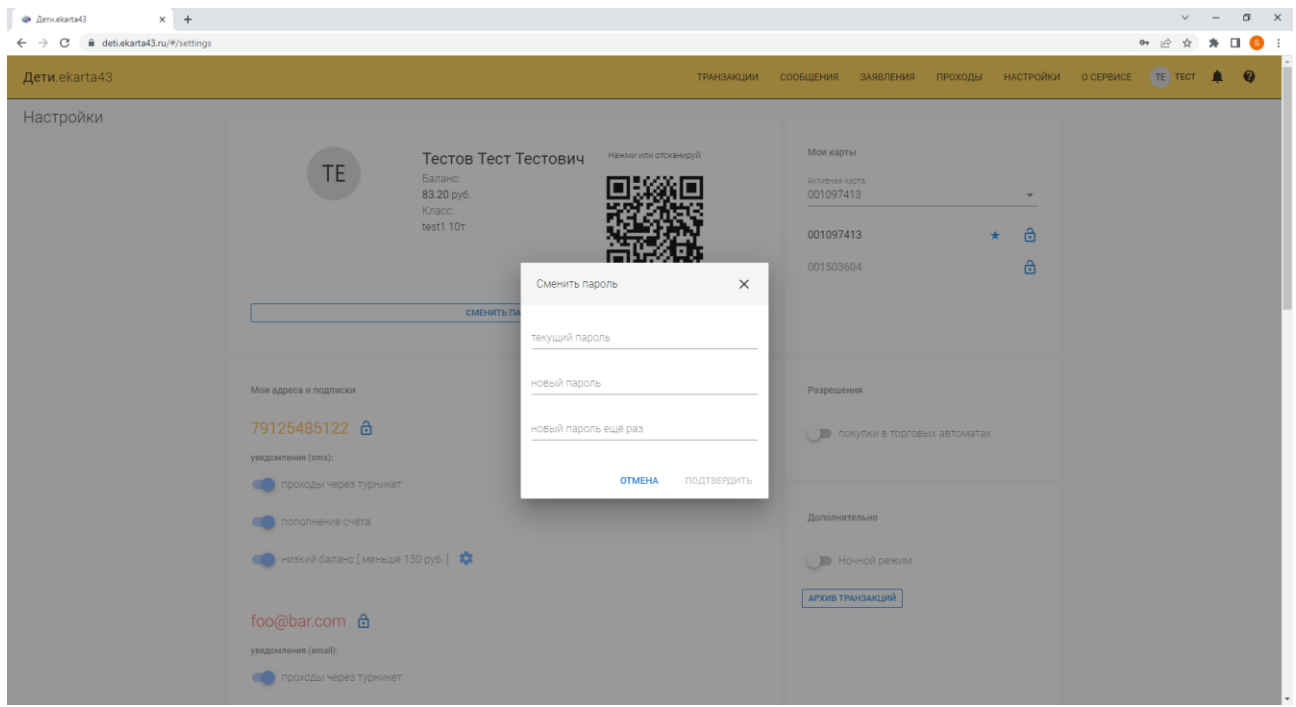

После успешной смены пароля внизу страницы появится соответствующее сообщение.

Под основным блоком расположен блок «**Мои адреса и подписки**». На email-адрес, указанный при регистрации автоматически подключаются уведомления. По-умолчанию подключены уведомления о проходе через турникет в школе, уведомления о пополнении счета карты, а также уведомления об уменьшении баланса на карте меньше установленного значения (по-умолчанию, 130 рублей). Значение низкого баланса можно изменить, кликнув на значок шестеренки (уведомления не будут приходить при значении 0).

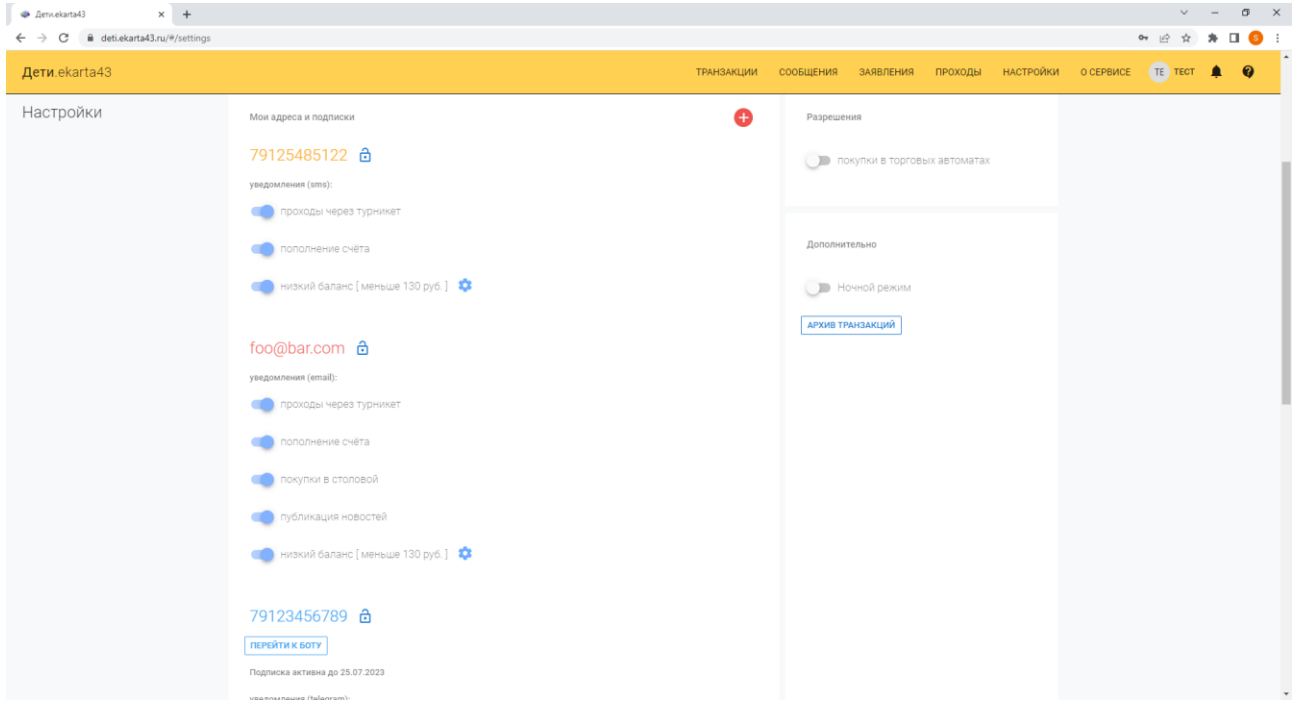

Для блокировки адреса необходимо кликнуть на значок замка рядом с адресом подписки и подтвердить действие в появившемся диалоговом окне.

Для добавления нового адреса в правом верхнем углу блока «**Мои адреса и подписки**» кликните на значок «**+**» и выберите тип адреса. В появившемся диалоговом окне введите адрес (email или номер телефона, в зависимости от выбранного типа адреса).

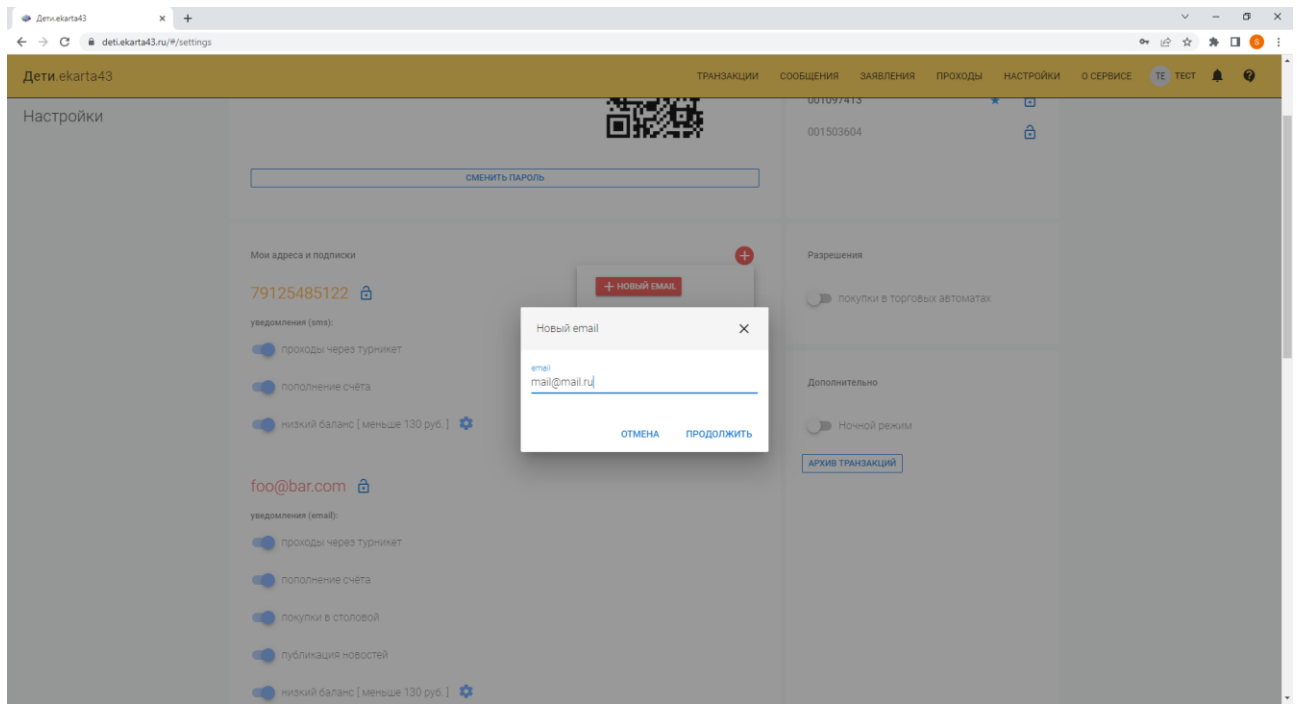

При добавлении email на указанный адрес будет выслано письмо со ссылкой для подтверждения, по которой необходимо пройти. После чего адрес будет привязан к аккаунту.

Справа от основного блока расположен блок «**Мои карты**», в котором перечислен список карт, выданных пользователю. Активной может быть только одна карта. Активную карту можно выбрать в выпадающем списке «**Активная карта**». Для блокировки карты кликните по значку замка напротив номера карты.

Пример блока с множеством карт приведен ниже.

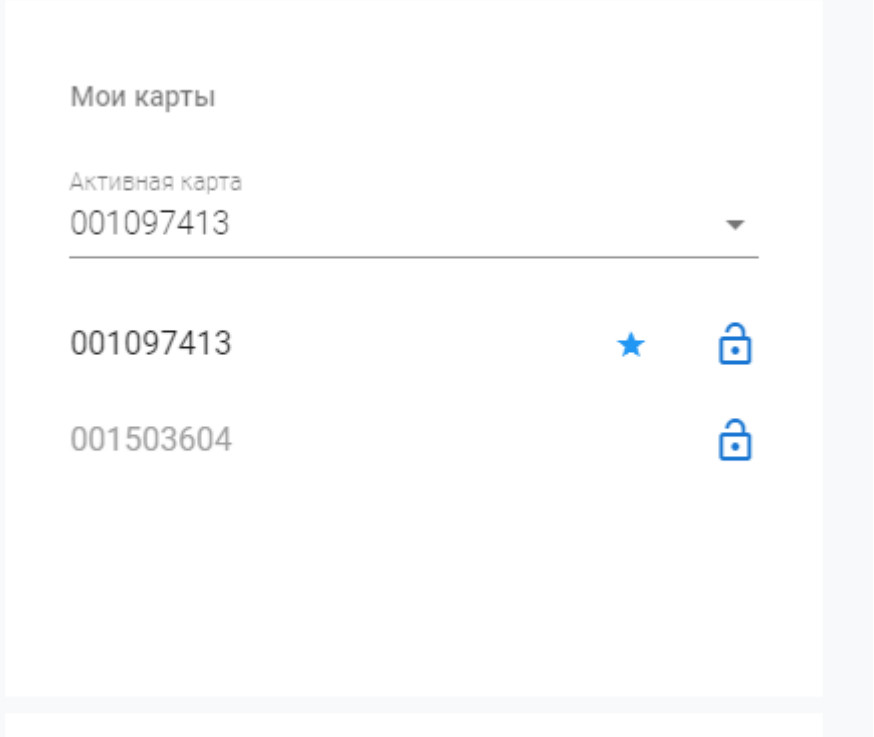

Блок «**Разрешения**» утратил действие и больше не используется. Разрешения будут удалены при следующем обновлении личного кабинета.

В блоке «**Дополнительно**» вы можете скачать архив совершенных транзакций в csv-файл или включить ночной режим оформления личного кабинета.

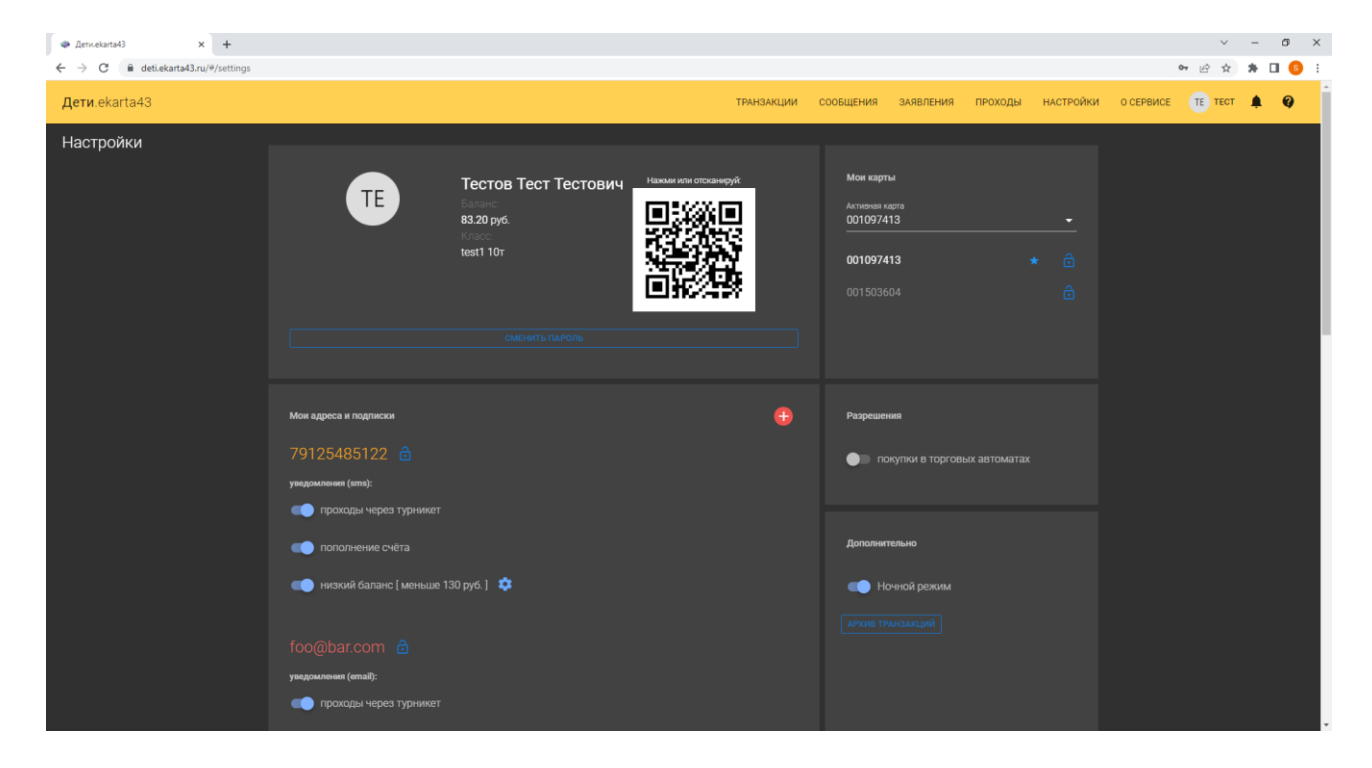

Внизу страницы расположен новостной блок, который позволяет следить за всеми нововведениями в работе системы и оператора системы.

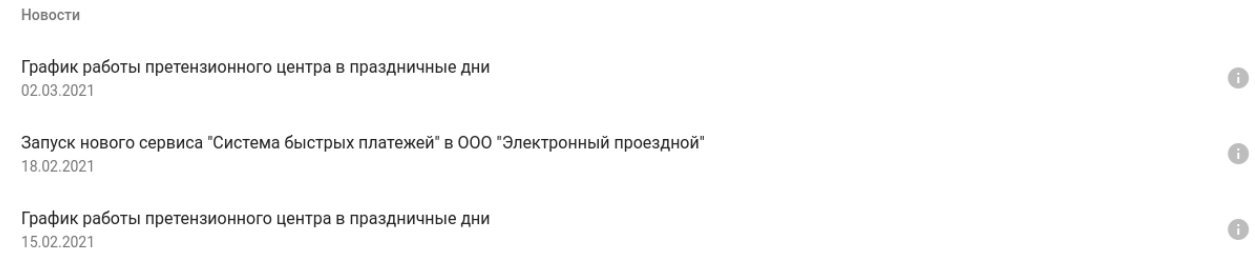

показать более поздние

Для просмотра списка уведомлений, отправленных на подключенные адреса перейдите на вкладку «**Сообщения**» в верхнем меню. После перехода на страницу сообщений будет представлен список сообщений с датой, адресом доставки и текстом сообщения.

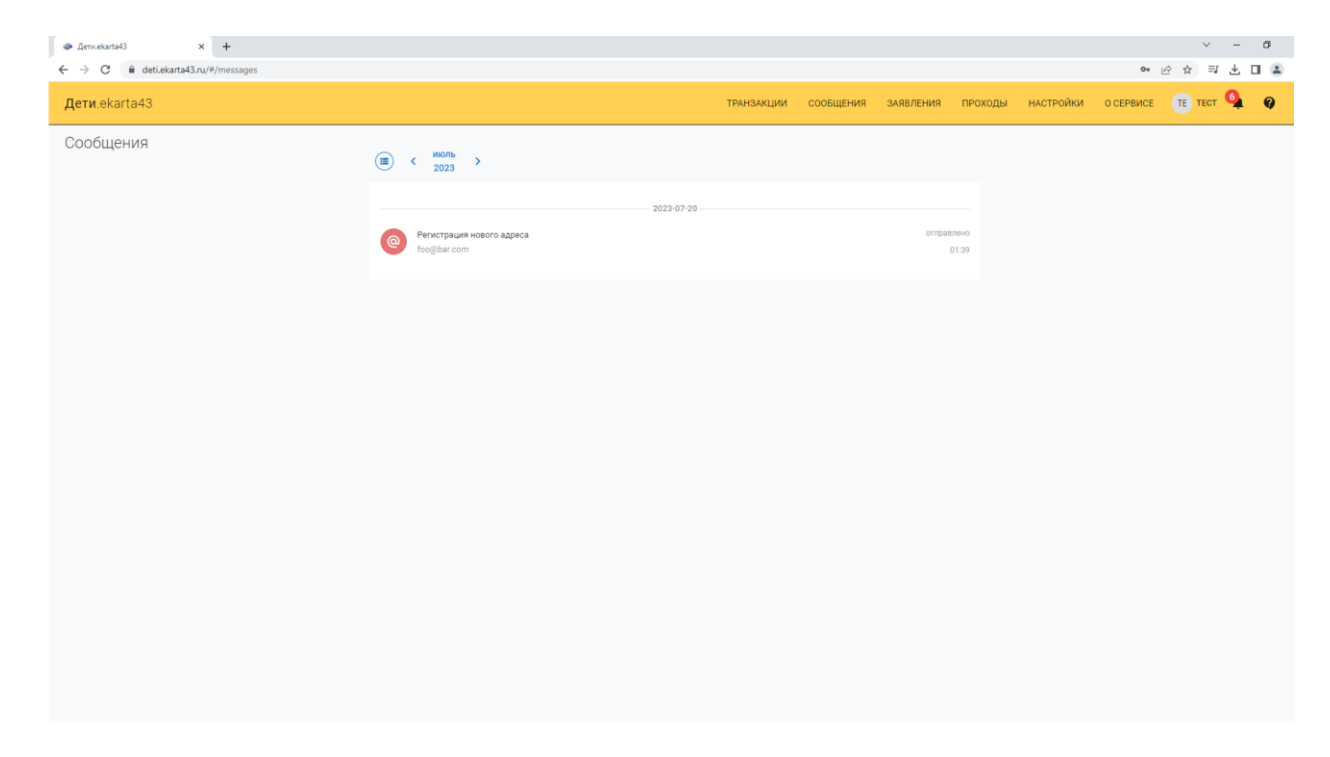

Для просмотра списаний/пополнений по карте перейдите на вкладку «**Транзакции**». После перехода будет отображен список транзакций с указанием даты, суммы, типа транзакции и комментария. Синим цветом выделены суммы пополнения счета, красным — списания.

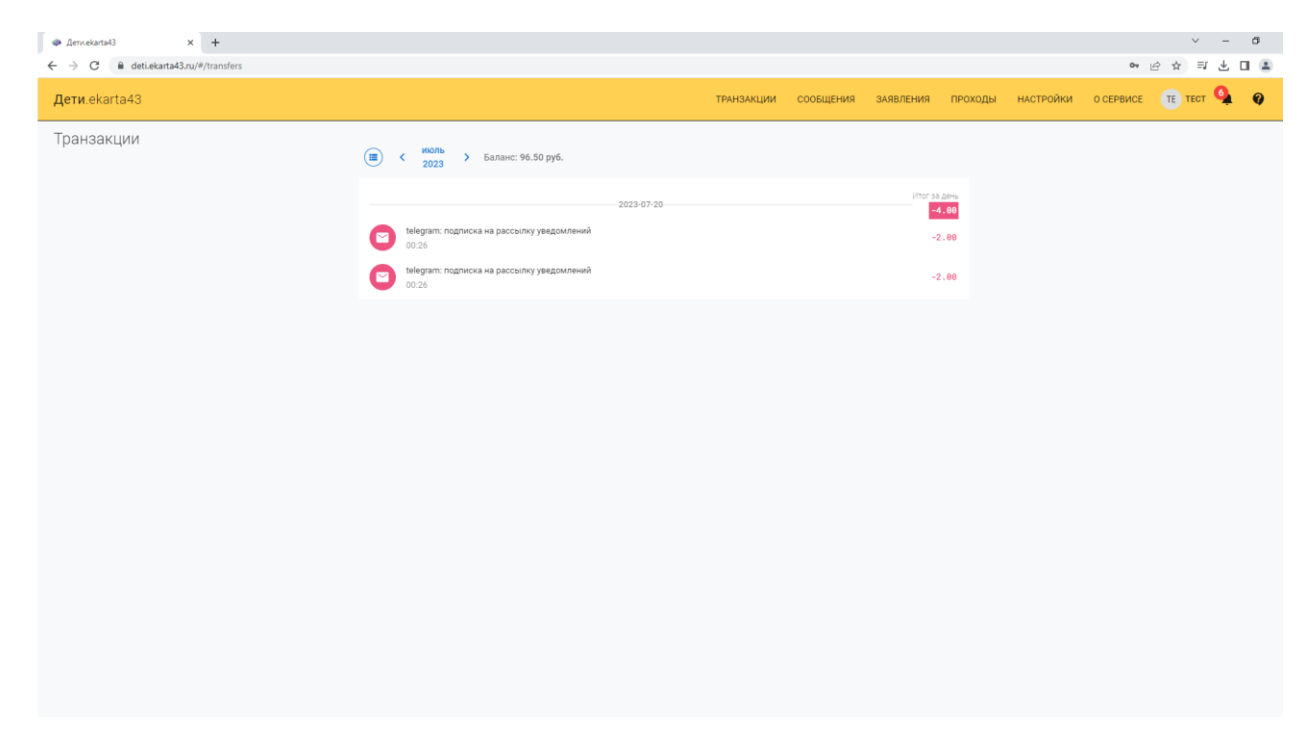

На вкладке **«заявления»** с помощью кнопки «**новое заявление**» можно обратиться к оператору системы для возврата денежных средств со счета школьного питания транспортной карты.

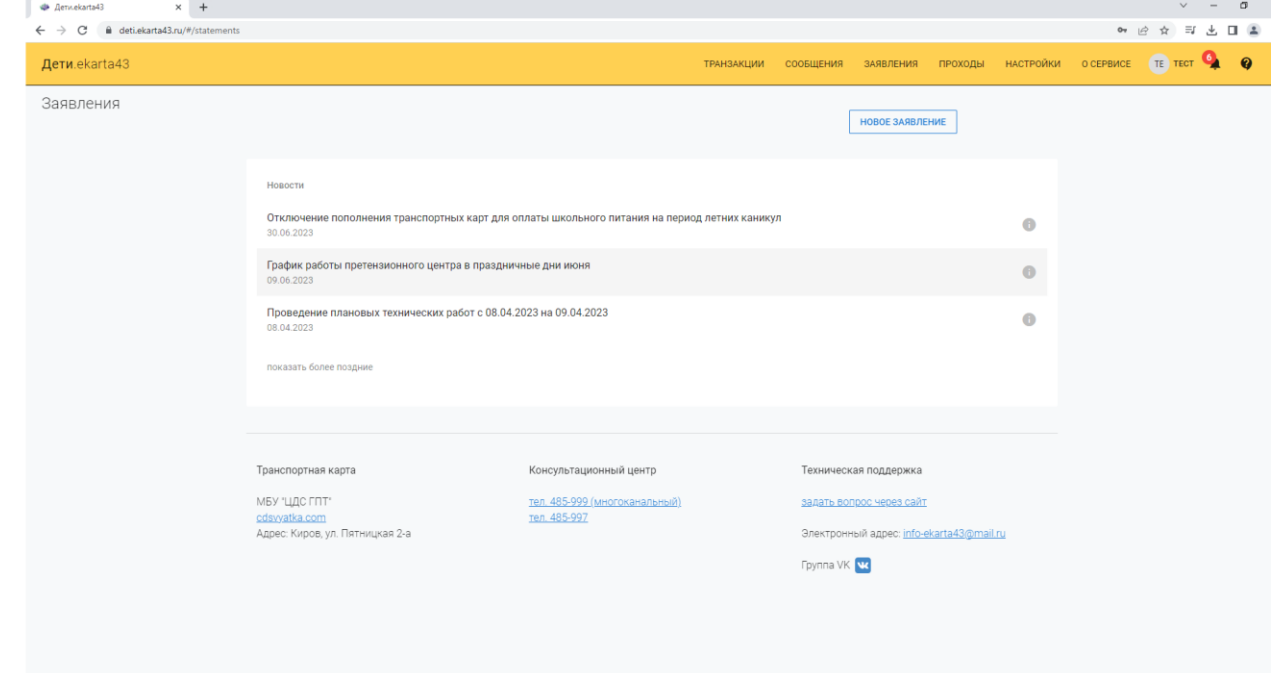

Для просмотра проходов в учебное учреждение нужно перейти на вкладку **«проходы»,** на ней отображается дата и время прохода, вход это или выход.

Нажав на кнопку **«вопрос»** в правом верхнем углу страницы, открывается форма обратной связи **«техническая поддержка»,** с помощью которой пользователь может получить консультацию по работе системы.

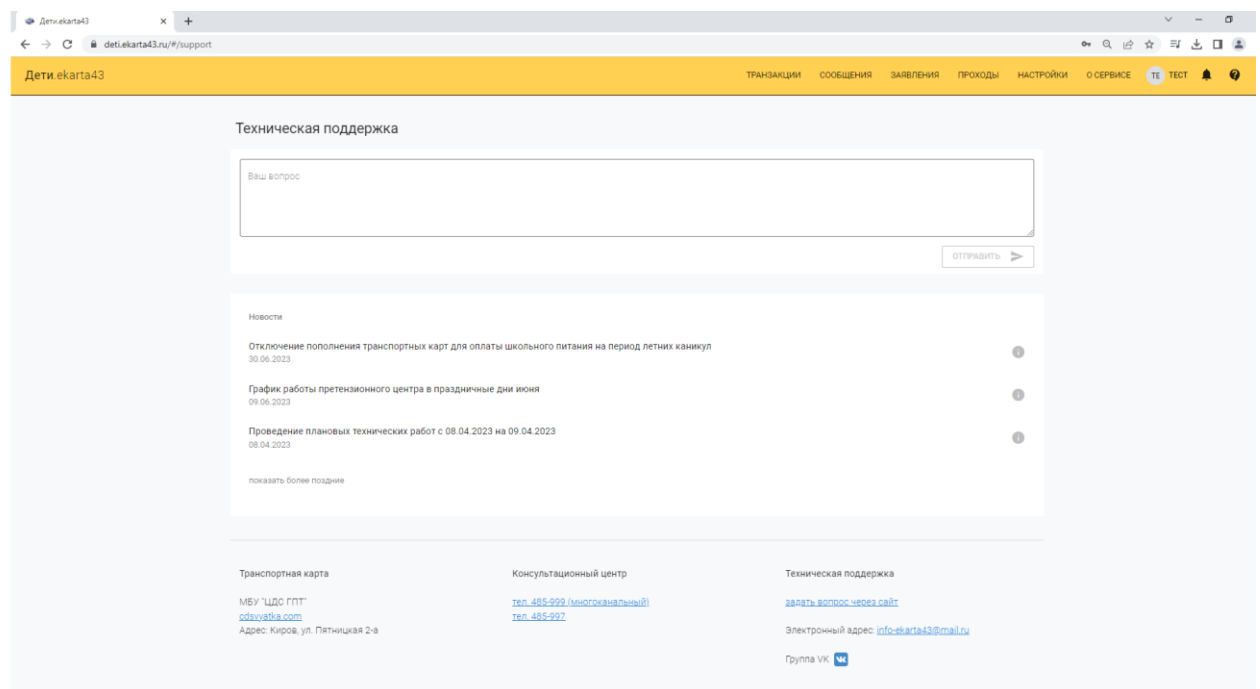